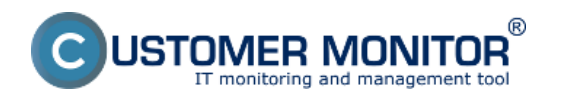

**HP server**

**Dell Server**

**Fujitsu siemens server**

**Prepojenie s CM Serverom**

# **HP Management Agents (HP server)**

**HP Management Agents** slúži k diagnostike stavu HP serverov bežiacich na OS Linux a OpenVMS. Poskytuje informácie o stave teploty, diskových polí (RAID), vyťaženia, chladičov, pamätí, diskov a podobne. Tieto informácie môže CUSTOMER MONITOR využiť na sledovanie a vyhodnotenie stavov HP serverov, pričom k nim pristupuje cez SNMP protokol.

# **Inštalácia na ESX server**

Pre monitoring stavu serverov je nutné ako prvé nainštalovať HP Managements Agents funguje iba na **HP serveroch**. Pre konkrétny server odporúčame stiahnuť najnovšiu verziu z internetu [TU.](http://welcome.hp.com/country/us/en/support.html?pageDisplay=drivers.) [1] Na stránke označíte položku **Download drivers and software (and firmware)** a vyplníte typ HP servera v položke **for product.**

## **Inštalácia na windows**

Pre monitoring stavu serverov je nutné ako prvé nainštalovať Insight Manager Agents môžete nainštalovať z CD SmartStart od HP alebo stiahnuť z internetu. Postup na stiahnutie je podobný ako pre ESX server. Aby ste mohli nainštalovať Insight Manager, musíte mať nainštalovanú SNMP službu.

**Postup inštalácie na ESX server a windows, ako aj postup aktivácie SMTP služby sa dočítate v manuály [Monitoring vybraných značiek serverov](https://www.customermonitor.sk/podpora/manualy/hlavne-manualy/monitoring-vybranych-znaciek-serverov)** [2].

# **DELL OpenManage (Dell server)**

**OpenManage** slúži k diagnostike stavu DELL serveru bežiaceho na OS Linux a Windows. Poskytuje informácie o stave teploty, diskových polí(RAID), vyťaženia, chladičov, pamätí, diskov a podobne. Tieto informácie môže CUSTOMER MONITOR využiť na sledovanie a vyhodnotenie stavov DELL serverov, pričom k nim pristupuje cez SNMP protokol.

# **Inštalácia na ESX server**

Pre monitoring stavu serverov je nutné ako prvé nainštalovať OpenManage, ktorý funguje iba na **DELL serveroch**. Pred tým ako budete inštalovať skontrolujte existenciu SNMP služby, resp. ju aktivujte. Pre konkrétny server odporúčame stiahnuť najnovšiu verziu OpenManege z internetu [TU.](http://support.dell.com/support/downloads/index.aspx?c=us&l=en&s=gen&~ck=gp . ) [3]

## **Inštalácia na windows**

Pre monitoring stavu serverov je nutné ako prvé nainštalovať OpenMange, ktorý môžete nainštalovať z DVD od Dell alebo stiahnuť z internetu. Postup na stiahnutie je podobný ako pre ESX server. Pre korektnú inštaláciu je nevyhnutné, aby ste nainštalovali službu SNMP.

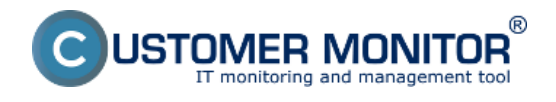

**Postup inštalácie na ESX server a windows, ako aj postup aktivácie SMTP služby sa dočítate v manuály [Monitoring vybraných značiek serverov](https://www.customermonitor.sk/podpora/manualy/hlavne-manualy/monitoring-vybranych-znaciek-serverov)** [2].

# **Fujitsu ServerView (Fujitsu siemens server)**

**ServerView** slúži k diagnostike stavu Fujitsu siemens serveru bežiaceho na OS Linux a Windows. Poskytuje informácie o stave teploty, diskových polí(RAID), vyťaženia, chladičov, pamätí, diskov a podobne. Tieto informácie môže CUSTOMER MONITOR využiť na sledovanie a vyhodnotenie stavov Fujitsu serverov, pričom k nim pristupuje cez SNMP protokol.

# **Inštalácia na ESX server**

ServerView Agents funguje iba na **Fujitsu Siemens serveroch**. Pred tým ako budete inštalovať skontrolujte existenciu SNMP služby príkazom "**rpm -g snmpd**". Pre konkrétny server odporúčame stiahnuť najnovšiu verziu z internetu [TU.](http://download.ts.fujitsu.com/prim_supportcd/SVSSoftware/html/index_e.htm) [4]

# **Inštalácia na windows**

SeverView môžete nainštalovať z CD Software od FS alebo stiahnuť z internetu. Postup na stiahnutie je podobný ako pre ESX server. Inštalácia ServerView pozostáva z 3 softvérových balíkov:

**ServerView Agents** – agenti na získavanie stavu zariadení (musí byť nainštalovaná služba SNMP)

**ServerView S2** – web rozhranie, ktoré poskytuje údaje zo ServerView Agents používateľovi o serveroch. Umožňuje sa pripojiť aj na počítače s iným OS ako Windows, ktoré majú nainštalovaný program ServerView Agents.

**ServerView RAID** – web rozhranie, cez ktoré môžete manažovať radové polia cez ServerView Agents

**Postup inštalácie na ESX server a windows, ako aj postup aktivácie SMTP služby sa dočítate v manuály [Monitoring vybraných značiek serverov](https://www.customermonitor.sk/podpora/manualy/hlavne-manualy/monitoring-vybranych-znaciek-serverov)** [2].

# **Prepojenie s CM Serverom**

Ku každému typu serveru (HP,DELL,FS) je vyrobený **swl** súbor, ktorý obsahuje Watch úlohu pre konkrétny server. Táto úloha sleduje na serveri stavy zariadení: RAM, RAID, HDD, sieťové adaptéry, ventilátory, senzory, CPU a napájacie zdroje. Ak nastane zmena, prostredníctvom CM-Servera môže byť operátor hneď informovaný.

#### **Monitoring na ESX serveri**

Aj keď C-Monitor nemôžete nainštalovať na ESX server, predsa ho môžete monitorovať iným počítačom s C-Monitorom. Aby ste ho mohli monitorovať musíte vykonať na ESX servery ako **root** tieto príkazy:

- 1. Povolenie SNMP služby vo firewalle **esxcfg-firewall -e snmpd**
- 2. Zapnutie služby štartovaní systému **chkconfig snmpd on**
- 3. Aktuálne spustenie služby

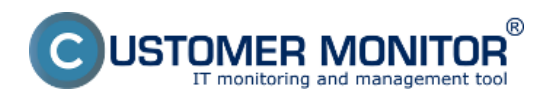

#### **service snmpd start**

Na počítači s C-Monitorom pridáte Watch úlohu pre monitoring serverov cez C-Monitor wizarda, **C-Monitor** -> **Scheduler – Monitor Console** -> **Watches** -> **Spustenie wizarda**.

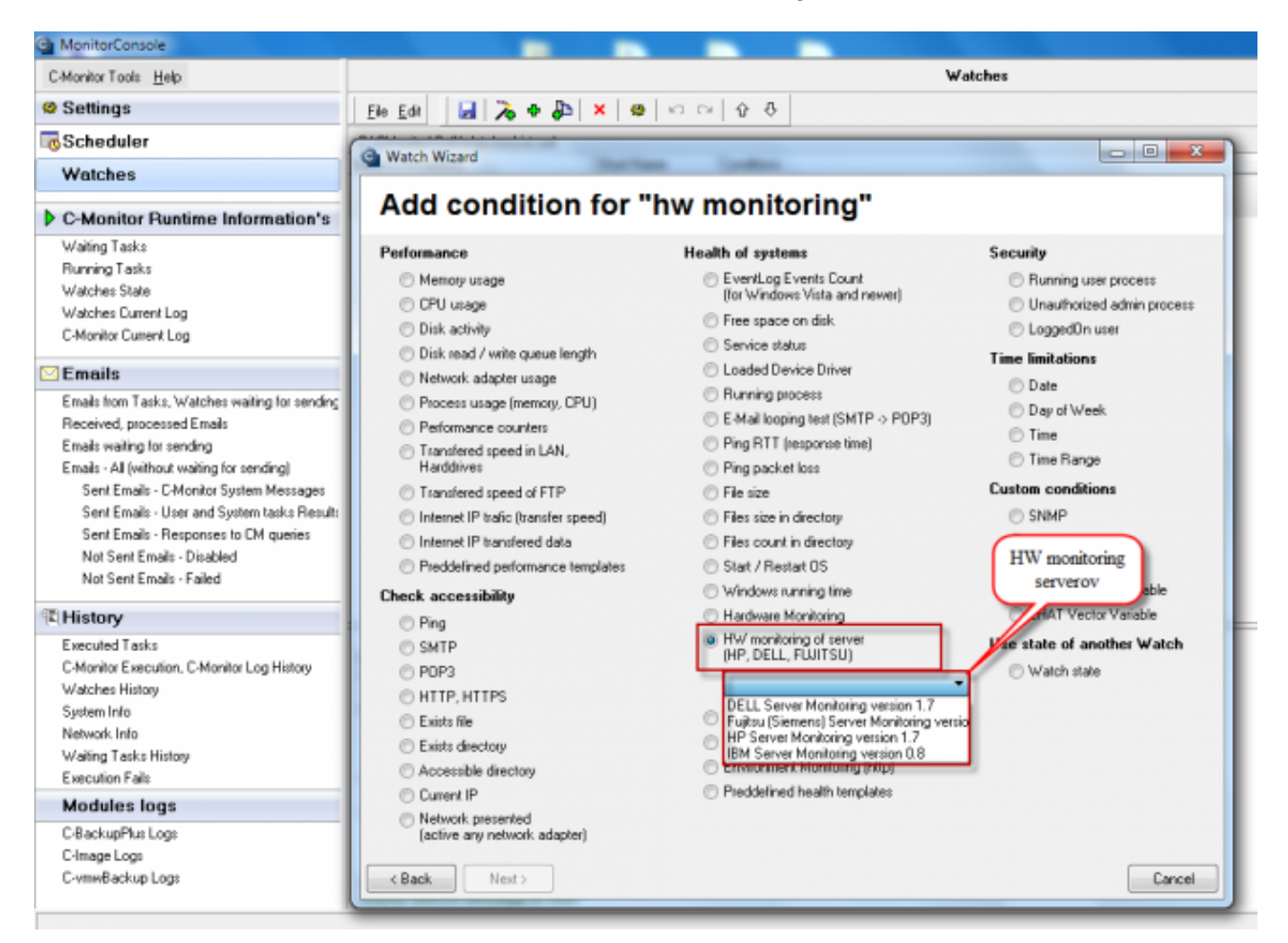

Obrázok: Spustenie wizarda pre monitoring vybranej značky servera

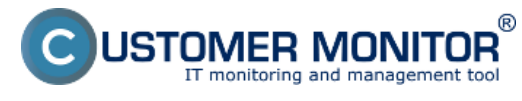

## **Monitoring stavu serverov cez softvér výrobcov**

Zverejnené na Customer Monitor (https://www.customermonitor.sk)

Natch Wizard

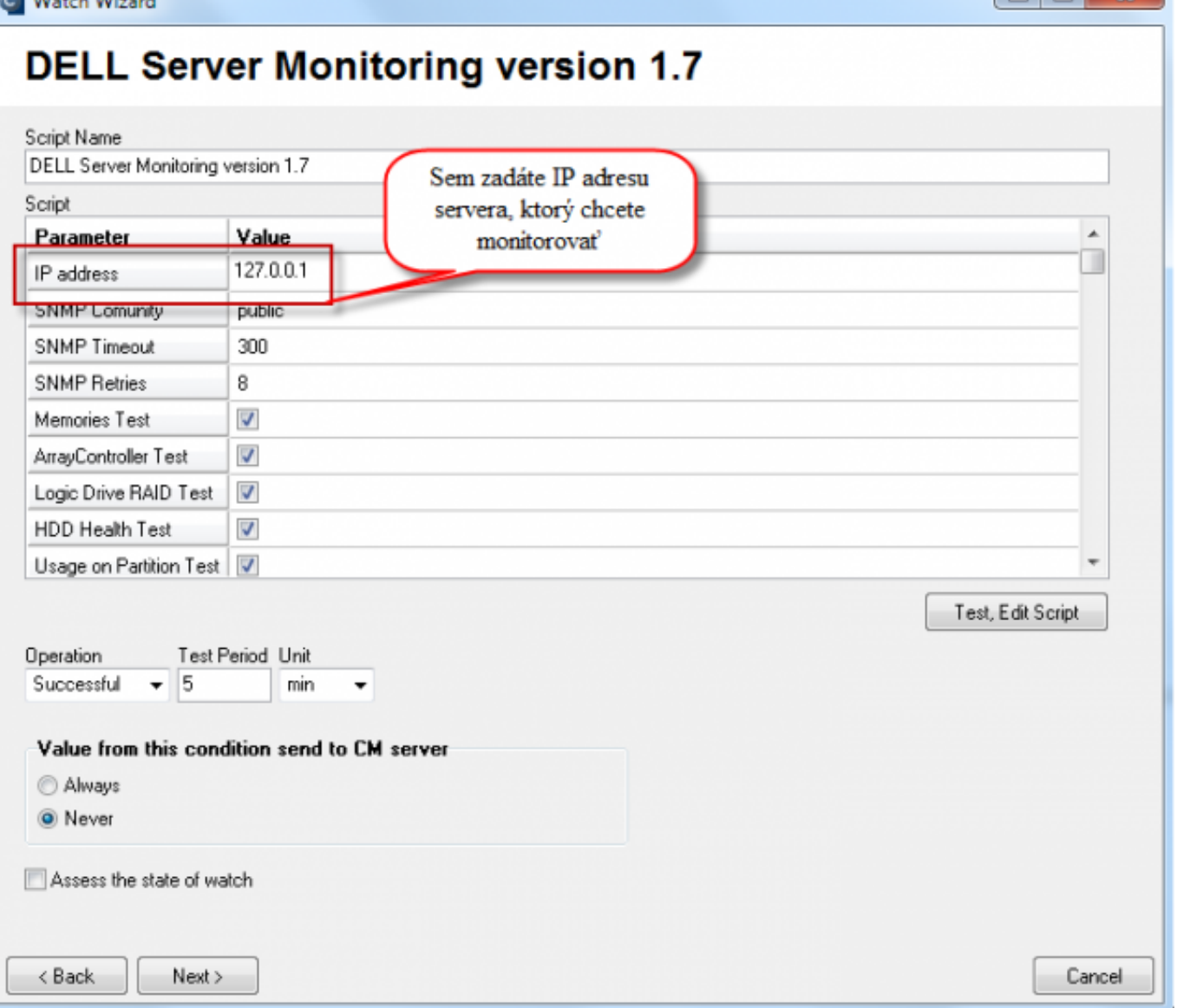

Obrázok: Zadanie IP adresy servera, ktorý chcete monitorovať

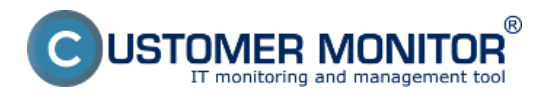

### **Monitoring stavu serverov cez softvér výrobcov**

Zverejnené na Customer Monitor (https://www.customermonitor.sk)

**C** Watch Wizard

# HP Server Monitoring version 1.7

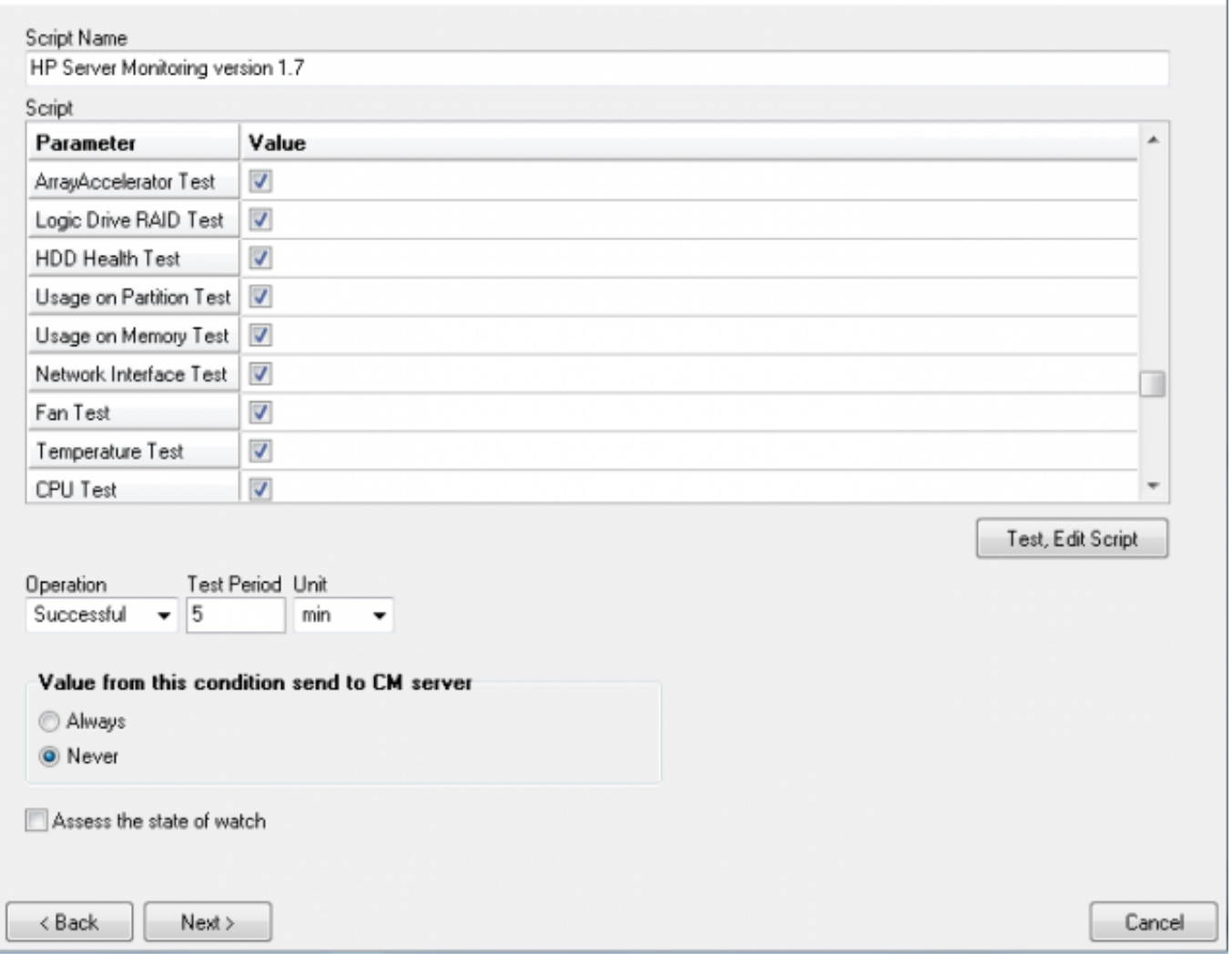

Obrázok: Zobrazenie súčastí, ktoré sa dajú sledovať (Raid, Pamäte a pod.)

Na CM portáli sa dá kedykoľvek prezerať aktuálny stav watchu v časti CM IT monitoring -> Zobrazenie -> Watches (obline monitoring) pomocou horného filtra si vyberiete zariadenie, pre ktoré chcete watch zobraziť a tento watch je zobrazený na nasledujúcom obrázku.

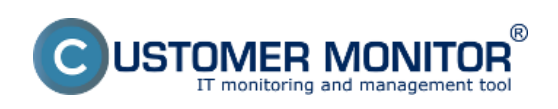

#### **Monitoring stavu serverov cez softvér výrobcov** Zverejnené na Customer Monitor

(https://www.customermonitor.sk)

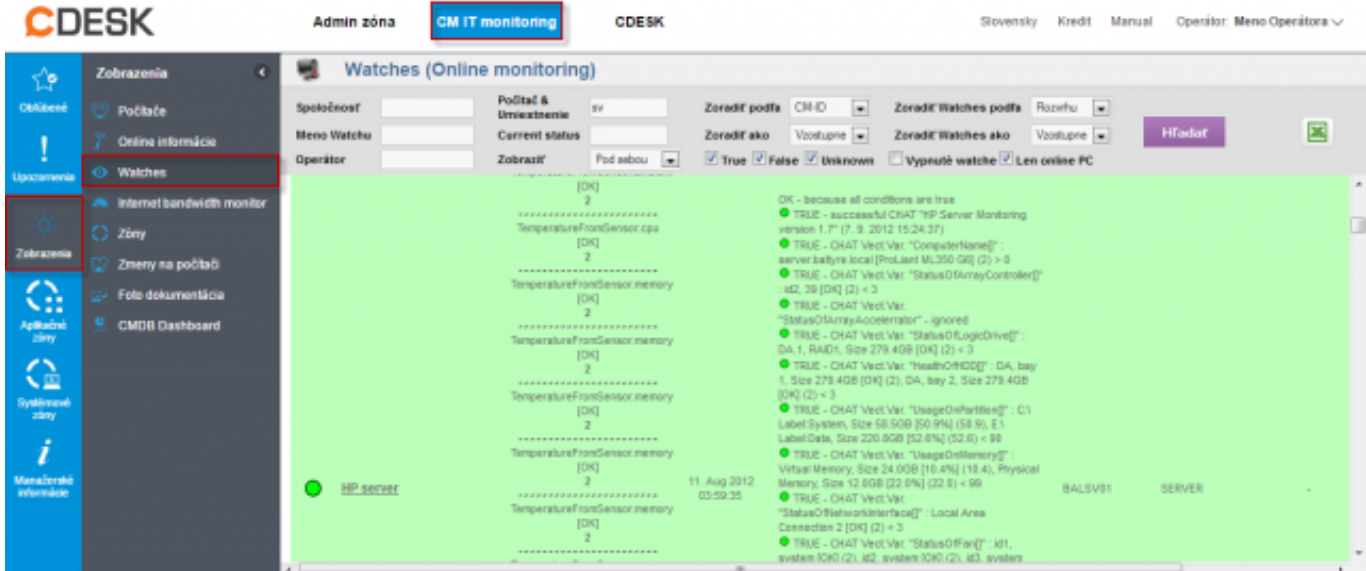

Obrázok: Zobrazenie watchu pre monitoring stavu serverov na CM portáli Date:

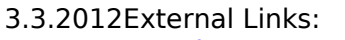

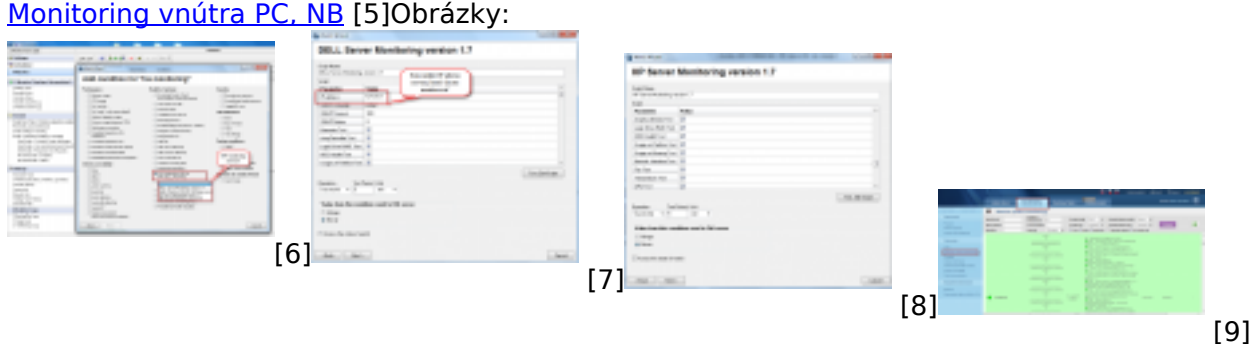

#### **Odkazy**

[1] http://welcome.hp.com/country/us/en/support.html?pageDisplay=drivers.

[2] https://www.customermonitor.sk/podpora/manualy/hlavne-manualy/monitoring-vybranychznaciek-serverov

[3]

http://support.dell.com/support/downloads/index.aspx?c=us&l=en&s=gen&~ck=gp . [4] http://download.ts.fujitsu.com/prim\_supportcd/SVSSoftware/html/index\_e.html

[5] https://www.customermonitor.sk/ako-funguje-cm/monitoring-a-diagnostika/diagnostika-chybnehohw/monitoring-vnutra-pc-nb

[6] https://www.customermonitor.sk/sites/default/files/hw%20monitoring%20serverov\_0.png

[7] https://www.customermonitor.sk/sites/default/files/ip%20adresa%20pre%20serveer%20monitorin g.png

[8] https://www.customermonitor.sk/sites/default/files/server%20mon\_0.png

[9] https://www.customermonitor.sk/sites/default/files/watch%20servery%20v%20cm\_0.png